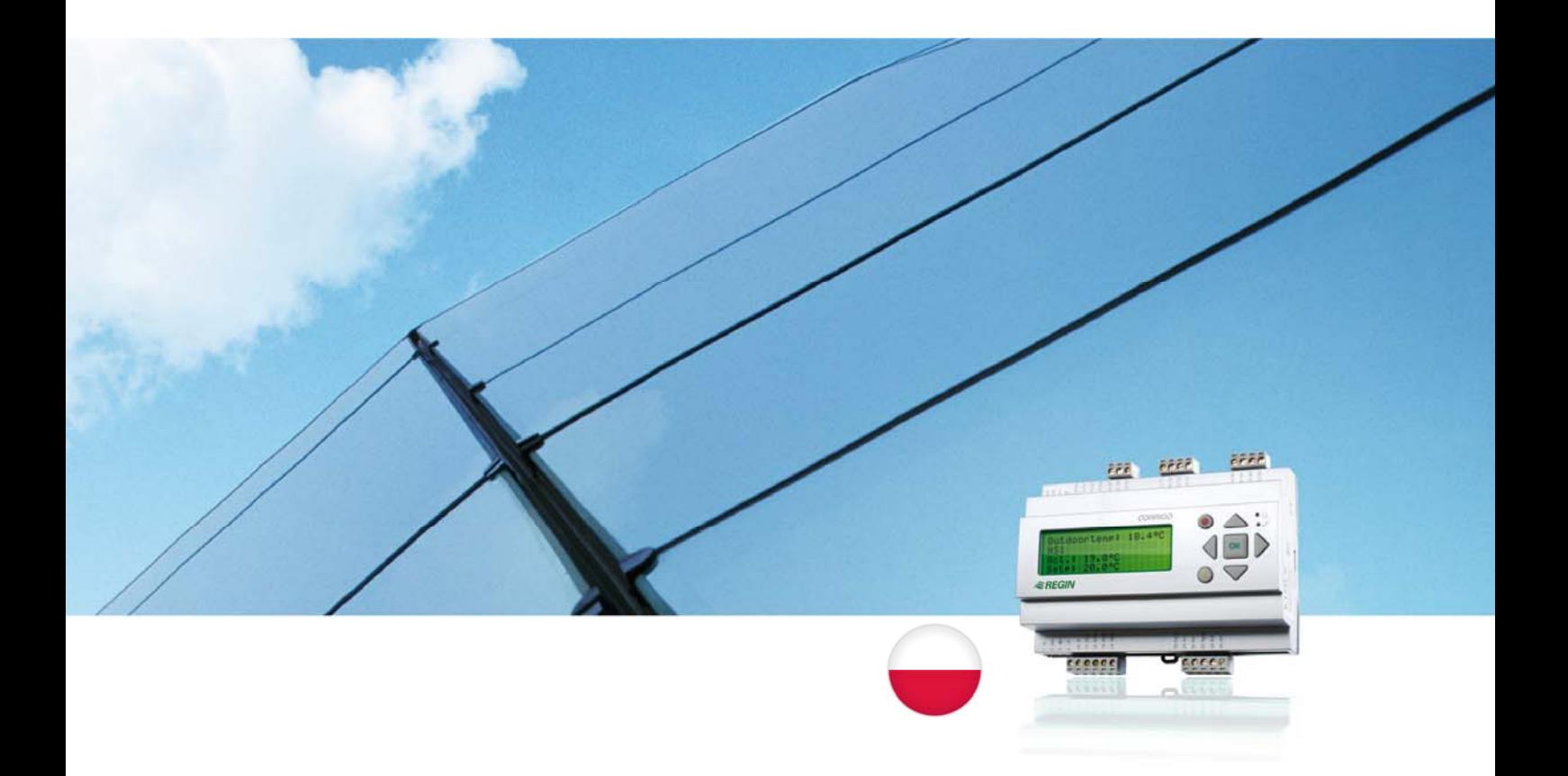

# Instrukcja obsługi sterownika Corrigo E

# Do zastosowań wentylacyjnych

 *Copyright AB Regin, Sweden, 2009* 

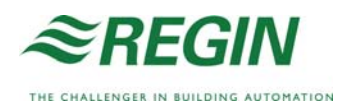

# **O instrukcji**

Niniejsza instrukcja dotyczy wszystkich modeli sterowników z serii Corrigo E do zastosowań wentylacyjnych.

Dokument ten zawiera wyłącznie opisy funkcji dostępnych dla użytkowników mających uprawnienia dostępu operatora i niższe.

Wersja A, czerwiec 2009.

Wersja oprogramowania: 2.3-1-00

### **Więcej informacji**

Więcej informacji na temat Corrigo E można znaleźć w:

- *Manual Corrigo E Ventilation* kompletna instrukcja konfiguracji i konserwacji sterowników Corrigo E do zastosowań wentylacyjnych dostępna w wersji szwedzkiej, angielskiej, niemieckiej i francuskiej.
- *Manual E Tool*  instrukcja konfiguracji sterowników za pomocą oprogramowania E tool dostępna w wersji szwedzkiej, angielskiej, niemieckiej i francuskiej.
- *Spis zmiennych interfejsu Lon*  spis zmiennych dla sterowników z serii Corrigo E dostępny w wersji szwedzkiej i angielskiej.
- *Spis zmiennych sieciowych dla EXOline i Modbus*  spis zmiennych dla systemów komunikacyjnych EXOline i Modbus dostępny w wersji angielskiej.
- *Deklaracja zgodności CE, Corrigo E*

Informacje te można pobrać ze strony domowej firmy Regin www.regin.se.

Corrigo E to seria wstępnie zaprogramowanych sterowników z możliwością konfiguracji do różnych zastosowań.

Seria Corrigo E obejmuje trzy modele różnej wielkości: z 8, 15 lub 28 wejściami/wyjściami.

Urządzenia te są dostępne z lub bez panelu przedniego i przycisków. Do wersji bez panelu przedniego i przycisków dostępny jest osobny przewodowy terminal E-DSP wyposażony w wyświetlacz i przyciski.

Wszystkie standardowe operacje można wykonywać za pomocą wyświetlacza i przycisków lub z poziomu podłączonego komputera z zainstalowanym oprogramowaniem narzędziowym Corrigo E i systemem komunikacji EXOline.

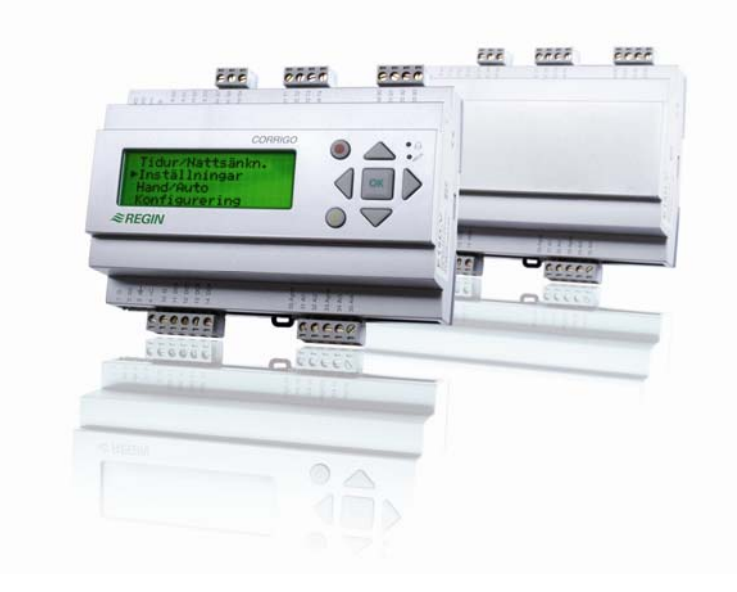

### **Wentylacja, przegląd funkcji**

Pamięć sterownika wyposażono w programy do obsługi urządzenia wentylacyjnego. Sterownik temperatury jest oparty na regulatorze PI powietrza nawiewanego zasilającego, co pozwala sterować nagrzewaniem powietrza z poziomu wcześniej zaprogramowanych trybów. Sterownik obsługuje wiele funkcji sterowania, i ma mechanizm zmiany przypisania wejść oraz wyjść sterujących. Niektóre z funkcji sterujących są niezbędne, pozostałe są opcjonalne. Tak duża elastyczność oznacza, że zawartość wyświetlacza może się różnić w przypadku różnych urządzeń, w zależności od wybranych funkcji.

Wybór funkcji regulacji (konfiguracja sterownika) wymaga zalogowania się na poziom dostępu "serwis"lub "system". Dzięki temu osoby nieupoważnione nie mogą wprowadzać zmian. Konfigurację sterownika zaleca się powierzać przeszkolonym pracownikom,

Program do urządzenia sterującego powietrzem zawiera między innymi następujące funkcje:

#### **Różne tryby sterowania temperaturą**

Sterowanie temperaturą powietrza nawiewanego, z lub bez kompensacji temperatury zewnętrznej Sterowanie temperaturą w pomieszczeniu (sterownik kaskadowy) Sterowanie temperaturą powietrza wyciąganego (sterownik kaskadowy). Sezonowe przełączanie pomiędzy sterowaniem temperaturą powietrza nawiewanego a temperaturą w pomieszczeniu/powietrza wywiewanego. Dodatkowy, osobny obwód sterowania temperaturą do nagrzewnic wtórnych, itd.

#### **Z możliwością sterowania:**

rekuperatorem (wymiennikiem odzysku ciepła) płytowym, rotacyjnym, komorą mieszania lub z czynnikiem pośredniczącym nagrzewnicą – wodną z zabezpieczeniem przed zamarzaniem lub elektryczną. chłodnicą: na wodę lodową lub z bezpośrednim odparowaniem (DX) pompami obiegowymi do ogrzewania, chłodzenia lub wymienników.

#### **Sterowanie wentylatorem**

1- lub 2-biegowe wentylatory powietrza nawiewanego i wywiewanego. Wentylatory powietrza nawiewanego i wywiewanego z regulacją częstotliwości, z regulacją ciśnienia lub natężenia przepływu, regulacją ręczną lub regulacją zewnętrzną w instalacjach ze zmiennym strumieniem powietrza. Wentylator powietrza nawiewanego z regulacją ciśnienia i podłączonym podporządkowanym wentylatorem powietrza wywiewanego (sterowanym sygnałem wyjściowym lub przepływowo).

#### **Regulacja wilgotności**

Można korzystać ze sterowania nawilżaniem, osuszaniem lub z obu programów rónocześnie.

#### **Regulacja timerem**

Do włączania i wyłączania urządzenia. Dostępne jest maksymalnie 5 sygnałów wyjściowych timera do sterowania takimi funkcjami zewnętrznymi, jak obsługa oświetlenia, zamków w drzwiach, itp.

#### **Sterowanie wentylacją na żądanie**

Obroty wentylatorów mogą być regulowane zależnie od wskazania jakości powietrza mierzonej przez czujnik zawartości  $CO<sub>2</sub>$  albo lotnych związków organicznych (LZO).

#### **Regulacja wspierająca**

Podczas korzystania z funkcji regulacji temperatury w pomieszczeniu lub temperatury powietrza wywiewanego można używać funkcji dodatkowego nagrzewania lub chłodzenia w trybie 100% recyrkulacji powietrza.

#### **Chłodzenie swobodne**

Po włączeniu tej funkcji latem będzie ona służyć do chłodzenia budynku w nocy za pomocą chłodnego powietrza z zewnątrz, zmniejszając w ten sposób konieczność używania agregatów chłodniczych w dzień.

#### **Odzysk chłodu**

Jeżeli powietrze wywiewane jest chłodniejsze niż powietrze na zewnątrz, a wymagane jest chłodzenie, następuje odwrócenie działania wymiennika ciepła w celu odzyskania "chłodu" od powietrza wywiewanego.

#### **Recyrkulacja**

Sterowanie recyrkulacją powietrza za pomocą wentylatora powietrza nawiewanego, przepustnicy recyrkulacyjnej, dodatkowo w trybie bez - albo z regulacją temperatury. Tryb recyrkulacji może być załączany kanałem czasowym albo zewnętrznym sygnałem sterującym.

#### **Regulatory stopniowe ogrzewania/chłodzenia**

Jako alternatywę dla regulacji analogowej "Nagrzewania uruchamianego Y1" lub "Chłodzenia uruchamianego Y3" można zastosować regulatory regulujące grzanie/chłodzenie przez aktywowanie stopni odpowiednio nagrzewnic albo chłodnic.

# **Wyświetlacz, przyciski i diody**

Niniejsza sekcja dotyczy urządzeń Corrigo E z wyświetlaczem i przyciskami, ale również ręcznego terminalu E-DSP, który można podłączyć do Corrigo E bez zintegrowanego wyświetlacza i przycisków.

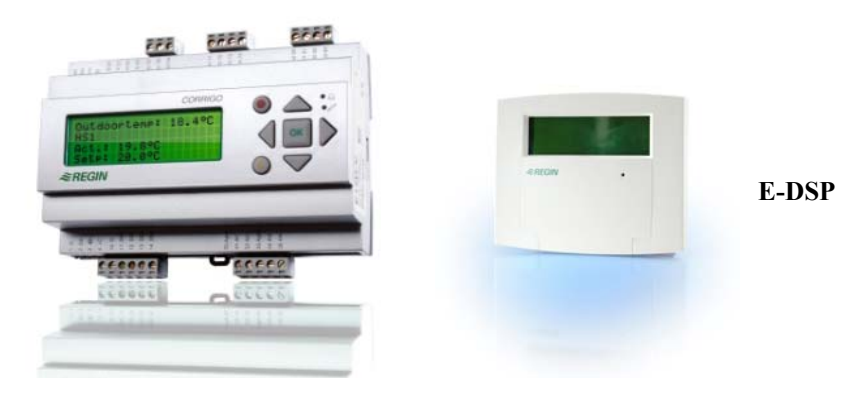

### **Wyświetlacz**

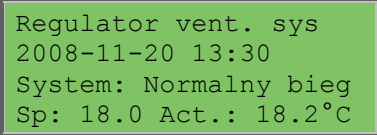

Wyświetlacz mieści 4 wiersze po 20 znaków. Jest wyposażony w podświetlenie. Podświetlenie jest zwykle wyłączone, ale można je włączyć jednym naciśnięciem przycisku. Zostanie ono ponownie wyłączone po pewnym okresie nieaktywności.

### **Przyciski i diody**

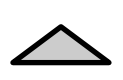

### **STRZAŁKA W GÓRĘ:**

**STRZAŁKA W DÓŁ:**  Przejdź o jeden wiersz w dół w

Przejdź o jeden wiersz w górę w menu. (Zwiększ wartość parametru)

menu. (Zmniejsz wartość parametru)

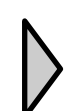

#### **STRZAŁKA W PRAWO:**  Przejdź do niższego poziomu

menu. (Przesuń kursor w prawo w parametrze)

### **STRZAŁKA W LEWO:**

Przejdź do wyższego poziomu menu. (Przesuń kursor w lewo w parametrze)

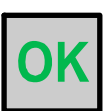

#### **OK:**  Otwórz/Uruchom wybrane menu/ustawienie. (Potwierdź wartość parametru)

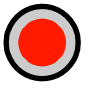

#### **ALARM:**  Naciśnij, aby wyświetlić listę alarmów.

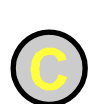

#### **WYCZYŚĆ:**

Cofnij/Anuluj zmianę parametru, chyba, że wcześniej naciśnięto OK.

#### **DIODA ALARMOWA:**

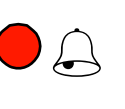

 $\overline{\mathscr{P}}$ 

Czerwona dioda miga, gdy pojawi się niepotwierdzony alarm. Dioda pali się ciągle, gdy występuje potwierdzony alarm, który nie został wyłączony.

#### **DIODA ZAPISU:**

Niektóre menu zawierają wartości zmienne. Są one oznaczone migającą żółtą diodą. Można je zmieniać, naciskając OK.

# **Nawigacja w drzewie menu**

Od wyboru poziomu dostępu/dostępu użytkownika zależy, które pozycje menu zostaną wyświetlone.

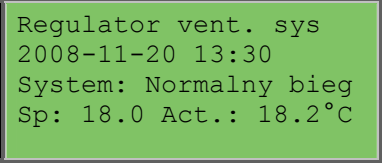

Po włączeniu wyświetlacza urządzenie zwykle pokazuje podstawowy poziom drzewa menu. Wygląd ekranu początkowego może się różnić, ponieważ podczas konfiguracji urządzenia można wybrać jeden z 5 rodzajów. Tekst pierwszego wiersza można również zmieniać za pomocą programu E tool.

Sp i Act oznaczają odpowiednio Nastawę /Wartość zadaną i Wartość rzeczywistą temperatury powietrza nawiewanego dla danego sterownika. To samo dotyczy sterowników kaskadowych temperatury powietrza w pomieszczeniu lub temperatury powietrza wywiewanego.

Wartość rzeczywista = bieżący pomiar temperatury.

Wartość zadana = żądana, skonfigurowana temperatura.

Naciśnięcie STRZAŁKI W DÓŁ pozwala przemieszczać się do dołu wzdłuż dostępnych pozycji menu.

Natomiast STRZAŁKA W GÓRĘ umożliwia powrót do pierwszej pozycji. Poszczególne pozycje menu zależą od bieżącego poziomu dostępu (więcej informacji nt. logowania do wyższych poziomów znajduje się w sekcji pt. Uprawnienia dostępowe).

Podstawowy poziom dostępu, czyli poziom aktywny bez logowania, pokazuje wyłącznie ograniczony wybór menu i podmenu.

#### **Tryb pracy**

Tutaj użytkownik może sprawdzić i ustawić tryb pracy urządzenia oraz przeglądać wybrane funkcje sterowania i zdarzenia alarmowe.

#### **Temperatura, regulacja powietrza i wilgotności**

Tutaj znajdują się ekran wprowadzania podstawowych nastaw regulacyjnych temperatury, wilgotności stężenia CO2 itd. Wartości zadane może zmieniać wyłącznie osoba zalogowana hasłem na poziom "operator" lub wyższy.

#### **Ustawienia czasu**

Tutaj znajdują się ustawienia godziny, daty i czasu pracy. Wartości te może zmieniać wyłącznie osoba zalogowana hasłem na poziom "operator" lub wyższy.

#### **Uprawnienia dostępowe**

Tutaj użytkownik może zalogować się do wyższego poziomu, wylogować się do poziomu podstawowego i zmienić hasło dostępu do danego poziomu logowania.

```
Tryb pracy 
Temperatura 
Regulacja powietrza 
Regulacja wilgotności
Ustawienia czasu 
Uprawnienia dostępowe
```
Użytkownik niezalogowany ( poziom dostępu "basic") może jedynie przeglądać ograniczoną liczbę pozycji menu. Może na przykład zmieniać tryb pracy urządzenia i obsługiwać potwierdzone alarmy.

Natomiast osoba zalogowana na poziom dostępu Operator ma dostęp do większej ilości informacji i może zmieniać inne parametry robocze, np. nastawy i funkcje czasowe.

Aby zobaczyć ekran określonego menu należy za pomocą przycisków STRZAŁKA W GÓRĘ i STRZAŁKA W DÓŁ umieścić kursor obok menu, do którego chcemy wejść, a następnie nacisnąć STRZAŁKĘ W PRAWO. Jeśli użytkownik posiada odpowiednie uprawnienia do logowania, na wyświetlaczu pojawi się wybrane menu. Na każdym poziomie może znajdować się kilka nowych menu, pomiędzy którymi można się poruszać za pomocą przycisków STRZAŁKA W GÓRĘ i STRZAŁKA W DÓŁ.

Niekiedy menu lub pozycja menu posiada jedno lub kilka skojarzonych podmenu. W takim przypadku przy prawej krawędzi wyświetlacza pojawia się symbol strzałki. Aby wybrać podmenu, należy ponownie nacisnąć przycisk STRZAŁKA W PRAWO. Aby powrócić do poprzedniego poziomu menu, wystarczy nacisnąć przycisk STRZAŁKA W LEWO.

#### **Zmiana parametrów**

Niektóre menu zawierają parametry, które można zmieniać. Towarzyszy im miganie żółtej diody .

Szybkie miganie diody (2 razy na sekundę) oznacza, że dany parametr można zmienić bez logowania do wyższego poziomu dostępu użytkownika.

Gdy dioda miga wolniej (1 raz na sekundę), oznacza to, że do zmiany danego parametru konieczne są wyższe uprawnienia dostępowe.

Aby zmienić parametr, najpierw należy nacisnąć przycisk OK. Jeśli zmiana wymaga zwiększenia uprawnień dostępowych, na wyświetlaczu pojawi się menu logowania (patrz niżej). W innym wypadku obok pierwszej wartości przeznaczonej do zmiany pojawi się kursor. Chcąc zmienić wartość, wystarczy nacisnąć przycisk STRZAŁKA W GÓRĘ lub STRZAŁKA W DÓŁ.

W przypadku liczb wielocyfrowych można przesuwać kursor między nimi za pomocą przycisków STRZAŁKA W LEWO/PRAWO.

Gdy na wyświetlaczu pojawi się odpowiednia wartość, należy nacisnąć OK.

Jeśli istnieje więcej wartości możliwych do ustawienia, kursor automatycznie przesunie się do następnej.

Aby ominąć daną wartość bez wprowadzania zmian, wystarczy nacisnąć przycisk STRZAŁKA W PRAWO.

Aby anulować zmianę i powrócić do ustawienia początkowego, należy nacisnąć i przytrzymać przycisk C, aż kursor zniknie z ekranu.

Poniżej przedstawiono kilka menu dotyczących trybu pracy, wybranych funkcji, zdarzeń alarmowych oraz stanu wejść i wyjść.

### **Tryb pracy**

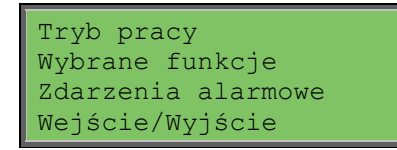

#### **Tryb pracy**

Tryb pracy urządzenia można zmieniać bez logowania.

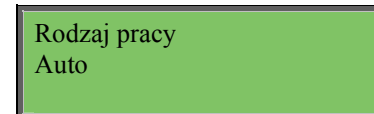

Istnieją następujące opcje trybu pracy: **Auto** (automatyczny), **Off** (wył.) i **Manual** (ręczny). Standardowo należy stosować tryb **Auto**.

Tryb **Off** służy do zatrzymania urządzenia w celu przeprowadzenia napraw, itp. Z kolei tryb Manual pozwala uruchamiać urządzenie, mimo że timer wymaga zastosowania trybu "Off".

W przypadku wybrania trybu **Off** lub **Manual** włącza się tzw. alarm C: Tryb pracy – Manual (ręczny). Alarm wyłącza się automatycznie po zmianie trybu pracy na **Auto**.

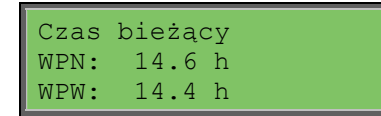

Wyświetlacz wskazuje sumę czasu pracy wentylatorów.

### **Wybrane funkcje**

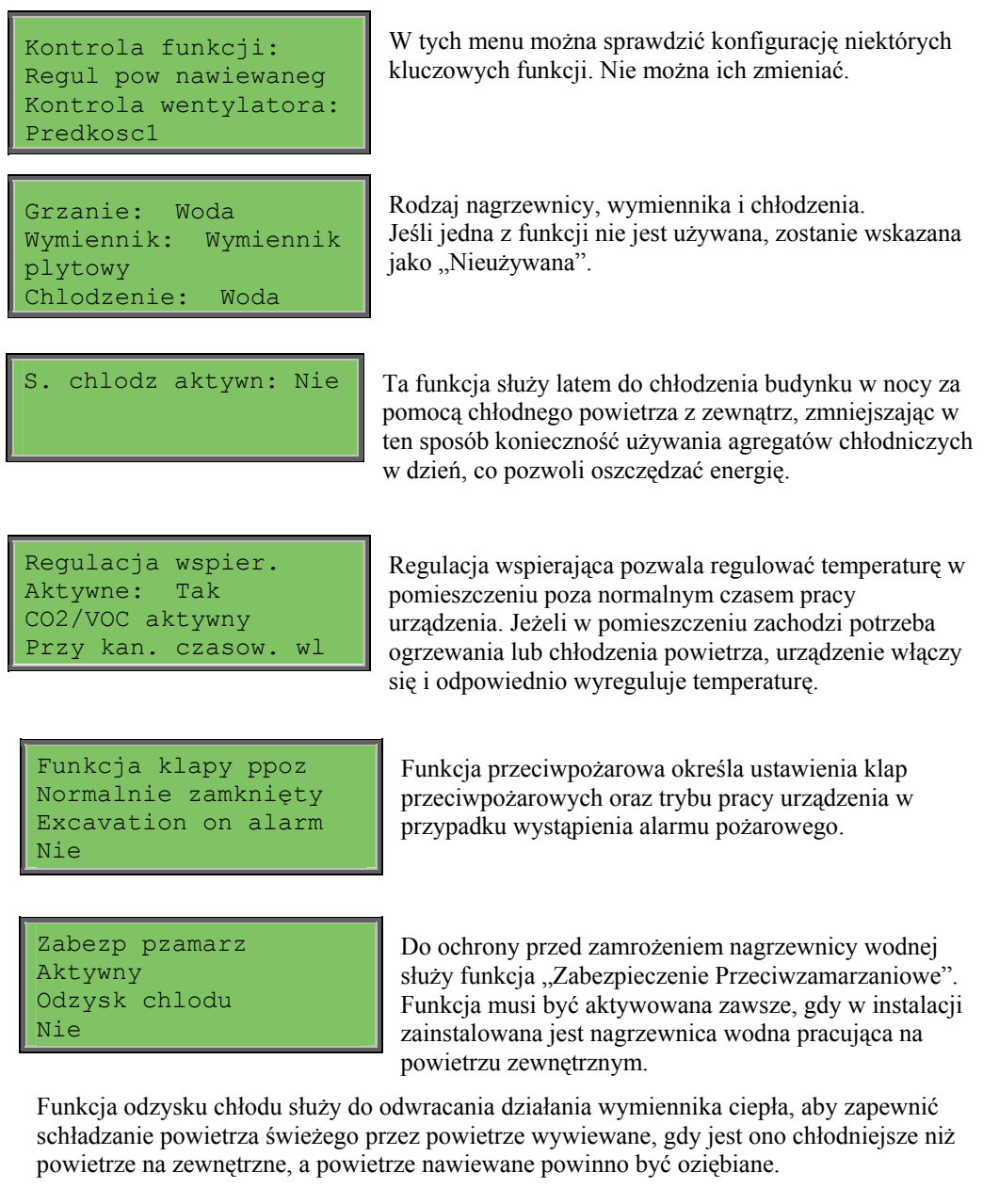

Zewn. wart. nast. Nieaktywny

Istnieje możliwość konfiguracji wejścia analogowego dla zewnętrznego urządzenia nastawczego, np. TG-R4/PT1000.

### **Zdarzenia alarmowe**

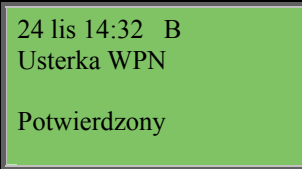

Dziennik alarmów zawiera 40 ostatnich zdarzeń alarmowych. Najnowsze zdarzenie jest umieszczane jako pierwsze. Dziennik ten służy wyłącznie do przeglądania historii alarmów. Do obsługi alarmów służy specjalne menu alarmów (patrz rozdział "Obsługa alarmów").

### **Wejścia/Wyjścia**

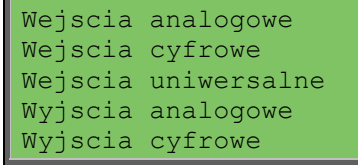

Te menu pokazują bieżące wartości parametrów wszystkich skonfigurowanych wejść i wyjść.

Są to menu tylko do odczytu. Nie można tu dokonywać żadnych zmian.

Wejścia uniwersalne mogą zostać skonfigurowane jako analogowe lub cyfrowe. Wejścia analogowe i cyfrowe wskazano tutaj jako przykłady.

#### **Wejścia analogowe**

```
AI1:18.5 Temp zewnetrzna
AI2:20.3 Temperatura 
nawiewu 
AI3:28.2 Temp ochrony 
pzamarz
AI4:19.9 Temp 
pomieszczenia1
```
Tutaj znajdują się bieżące stany (odczyty) wejść analogowych.

### **Wyjścia cyfrowe**

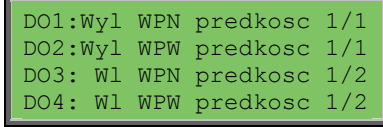

To menu wskazuje aktualny stan wyjść cyfrowych. Wyl oznacza stan niski wyjścia, Wl – wysoki.

### **Temperatura**

Tutaj użytkownik może przeglądać wszystkie rzeczywiste i zadane wartości dot. regulacji temperatury. Menu jest widoczne dla wszystkich użytkowników, niezależnie od aktualnego poziomu logowania. Jednak wprowadzanie zmian wymaga co najmniej zalogowania na poziom "operator".

Poniższe ekrany menu są widoczne, jeżeli odpowiednie wejścia analogowe zostały skonfigurowane do czytania sygnału z odpowiednich czujników.

#### **Wartość zadana temperatury nawiewu**

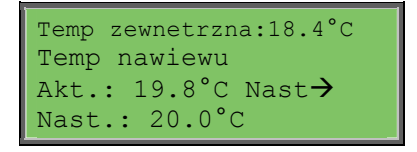

zalogowana hasłem na poziom "operator" lub wyższy.

Ekran zawiera odczyt temperatury powietrza zewnętrznego (o ile czujnik ten jest skonfigurowany), odczyt aktualnej temperatury nawiewu oraz wartość aktualnej nastawy temperatury nawiewu (nastawa prosta albo wartość wyliczona przez program stosowanie do ustawionej funkcji regulacji temperatury nawiewu.

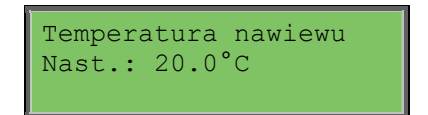

Podmenu: nastawa.

### **Wartość zadana regulacji temperatury nawiewu z kompensacją temp. zewnętrznej**

```
Temp. Zewn.:18.4°C 
Temperatura nawiewu 
Akt.: 19.8°C Nast>
Nast.: 20.0°C
```
Ekran zawiera odczyt temperatury powietrza zewnętrznego (o ile czujnik ten jest skonfigurowany) oraz aktualną wartość temperatury nawiewu a także wyliczoną wartość nastawy temp. nawiewu. Jest to menu tylko do odczytu. Nie można tu wprowadzać żadnych ustawień.

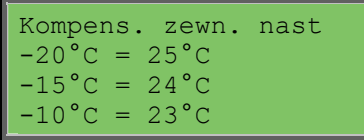

Podmenu: nastawa.

W trybach regulacji temperatury nawiewu z korekcją od temperatury zewnętrznej w tym menu ustala się kształt krzywej korekcyjnej. Dla wybranych temperatur zewnętrznych wprowadza się żądane wartości temperatury nawiewu.

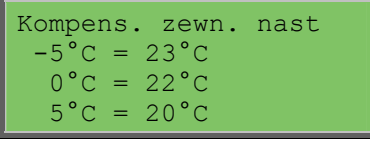

Krzywa korekcyjna składa się z 8 punktów o "współrzędnych": temperatura zewnętrzna – zadana temperatura nawiewu.

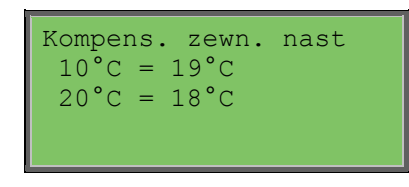

Program wylicza wartości nastaw temp. nawiewu dla różnych temperatur zewnętrznych przez liniową interpolację odcinków utworzonych pomiędzy kolejnymi punktami o współrzędnych określonych przez temperaturę zewnętrzną i zadaną temperaturę nawiewu.

Wartości zadane temperatur nawiewu poniżej punktu o najmniejszej temp. zewnętrznej oraz powyżej największej wylicza się "przedłużając" odcinek pomiędzy przedostatnim a ostatnim punktem.

Na przykład: dla punktów o temp. zewnętrznej: -20°C oraz -15°C nachylenie krzywej wynosi:  $(24 – 25) / ((-15) – (-20)) = -1/5[^{\circ}C/{\circ}C]$ . Dla temperatury zewnętrznej równej: -23<sup>o</sup>C wyliczona nastawa wyniesie:  $25 + (-1/5) \times (-23 - (-20)) = 25 + 3/5 = 25,6^{\circ}$ C.

### **Nastawa temperatury pomieszczenia przy regulacji kaskadowej**

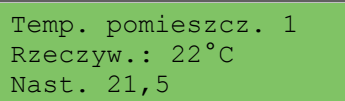

Nastawa temperatury pomieszczenia przy regulacji kaskadowej.

Przy regulacji "kaskadowej" czujnikiem wiodącym jest czujnik temperatury pomieszczenia (wnętrza albo wywiewu). Czujnik kanałowy jest czujnikiem limitowym.

Sterownik umożliwia stosowanie regulacji kaskadowej wprost albo z przełączaniem. W tym drugim trybie dla niskich temperatur zewnętrznych ("zima") realizowany jest tryb ustalonej temperatury nawiewu z kompensacją od temp. zewnętrznej, Dla wyższych temperatur ("lato") układ przełącza się na regulację kaskadową z utrzymywaniem zadanej temperatury wnętrza. Punkt przełączenia trybów regulacji jest osobną nastawą.

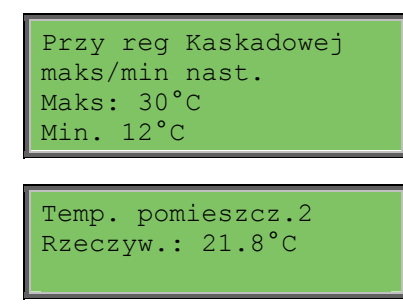

Podmenu nastawy min. i maks. wartości granicznych ("limitów") temperatury nawiewu.

Sterownik pozwala skonfigurować 2 czujniki temperatury pomieszczenia. Regulator bierze do obliczeń średnią arytmetyczną z wskazań obu czujników.

### **Nastawa temperatury wywiewu przy regulacji kaskadowej**

Temperatura wywiewu Rzeczyw.: 21°C Nast. 21.1°C

Przy reg Kaskadowej maks/min nast. Maks: 30°C Min. 12°C

Nastawa temperatury wywiewu przy regulacji kaskadowej.

Uwagi odnośnie regulacji kaskadowej - patrz wyżej.

Podmenu: nastawa min. i maks. wartości granicznych ("limitów")temperatury nawiewu.

### **Regulacja wspierająca ogrzewanie/chłodzenie**

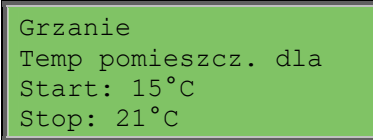

Regulację wspierającą stosuje się przy aktywnym trybie regulacji kaskadowej.

Poza okresami załączenia wentylacji centrala wentylacyjna znajduje się w stanie czuwania ("stand by"). Jeżeli temperatura pomieszczenia opadnie (dla grzania poniżej nastawy "Start") centrala wentylacyjna zostanie załączona w trybie "grzanie" i wyłączona, gdy temperatura w pomieszczeniu osiągnie żądaną wartość (nastawa "Stop"). W analogiczny sposób dziła centrala w trybie "Chłodzenia" w regulacji wspierającej.

```
Chlodzenie 
Temp pomieszcz. dla 
Start: 30°C
Stop: 21°C
```
"Regulacja wspierająca ogrzewanie" i "Regulacja wspierająca chłodzenie" wymaga aktywowania w menu sterownika. Przy regulacji wspierającej następuje zawsze wysterowanie nagrzewnicy/chłodnicy na pełny wydatek(z zachowaniem limitów min/max temperatury nawiewu). Wentylator wyciągowy może być dezaktywowany jak również można skonfigurować specjalne wyjście cyfrowe do sterowania np. przepustnicą recyrkulacji. Funkcja "swobodne chłodzenie" będzie użyta również odpowiednio.

#### **Temperatura zabezpieczenia przeciwzamarzaniowego**

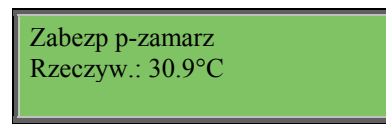

Zabezpieczenie przeciwzamrożeniowe nagrzewnicy wodnej typowo realizuje się przy pomocy czujnika wody na jej powrocie z nagrzewnicy. W trakcie pracy regulator PI utrzymuje zadaną minimalną wartość temperatury powrotu. W stanie zatrzymania regulator P utrzymuje (osobna nastawa) temperaturę zapobiegając niepotrzebnemu przegrzewaniu centrali.

#### **Odszranianie wymiennika**

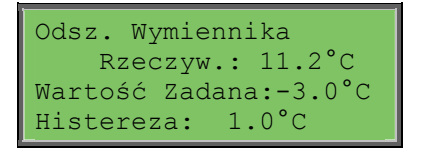

To menu wyświetla się, jeżeli skonfigurowano funkcję odszraniania wymiennika płytowego ("krzyżowego"). Funkcja odszraniania włącza się, gdy temperatura przy czujniku odszraniania spada poniżej wartości zadanej. Wyłącza się natomiast, gdy temperatura wzrasta powyżej wartości zadanej, z uwzględnieniem zadanej różnicy.

### **Monitoring wydajności wymiennika ciepła**

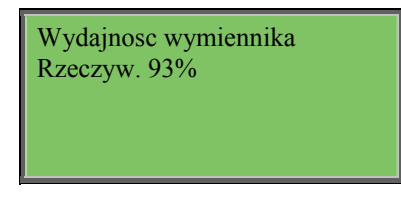

Ta funkcja oblicza wydajność temperaturową wymiennika w procentach, gdy sygnał wyjściowy do wymiennika przekracza 98%, a temperatura na zewnątrz jest niższa niż 10°C. Funkcja wymaga zastosowania czujnika powietrza wywiewanego, czujnika powietrza wyciąganego oraz czujnika temperatury zewnętrznej.

 Jeśli sygnał sterujący jest niższy niż 98% lub temperatura zewnętrzna przekracza 10°C, na wyświetlaczu pojawi się wartość 0%.

### **Recyrkulacja**

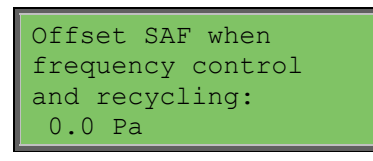

Recyrkulacja polega na "zawracaniu" powietrza wywiewanego z powrotem do pomieszczenia. Recyrkulację realizuje się przez odpowiednie sterowanie komorą mieszania albo przez wysterowanie przepustnicy recyrkulacyjnej. Poniżej nastawa temperaturowa dla pracy w trybie recyrkulacji. W trybie recyrkulacji wentylator wywiewny może być wyłączany, a nastawa obrotów wentylatora nawiewnego może być odpowiednio zwiększana (kompensacja).

Temp.setpoint when recycling (supply/ extract/room) 18.0°C

Kompensacja obrotów wentylatora nawiewnego podana jest w takich samych jednostkach jak nastawa jego wydatku.

#### **Sterowanie nagrzewnicą strefową.**

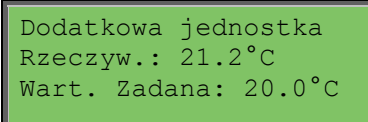

Niezależny obwód do sterowania nagrzewnic/chłodnic strefowych.

# **Sterowanie wydatkiem wentylatorów.**

To menu wyświetla się wyłącznie, jeżeli skonfigurowano wentylatory z regulacją częstotliwości.

W zależności od wybranego rodzaju regulacji wentylatorów, na wyświetlaczu pojawią się różne kombinacje poniższych menu.

Uwaga: Skrót "WPN" odnosi się do "Wentylatora Powietrza Nawiewanego", odpowiednio WPW – Wentylator Powietrza Wywiewanego".

### **Kontrola ciśnienia WPN** (Ekrany menu dla WPW są analogiczne)

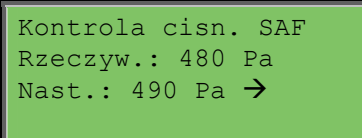

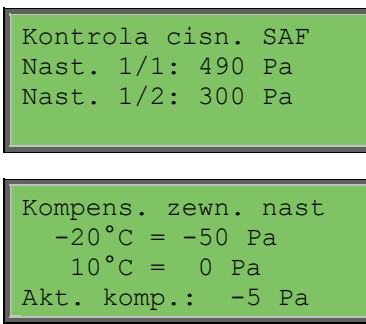

tylko do odczytu. Nie można tu wprowadzać żadnych ustawień.

 Nastawa regulacji ciśnienia. Tutaj można odczytać rzeczywistą oraz zadaną wartość ciśnienia. Jest to menu

> Podmenu: nastawy prędkości normalnej (1/1) i obniżonej (1/2).

Podmenu: kompensacja od temperatury zewnętrznej. Tutaj można dodawać kompensację nastawy w zależności od temperatury zewnętrznej. Kompensację można ustawić zarówno dla samego wentylatora powietrza nawiewanego, jak i dla obu wentylatorów.

### **Kontrola przepływu WPN** (Istnieją również odpowiednie menu dla WPW)

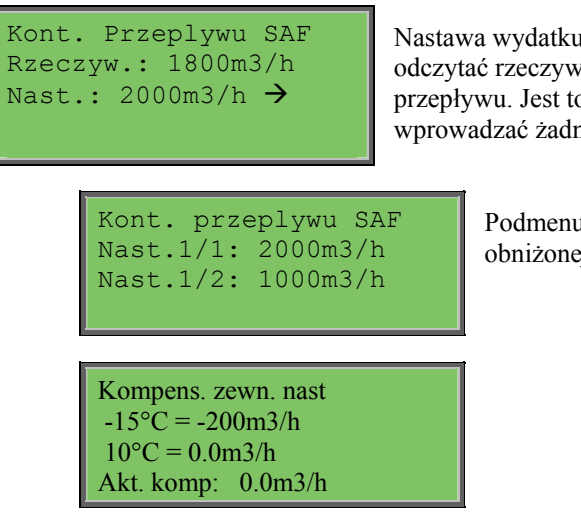

a (przepływu) wentylaotra. Tutaj można vistą oraz zadaną wartość natężenia przepływu. Nie można tu nych ustawień.

> 1: nastawy prędkości normalnej (1/1) i bi $(1/2)$ .

Podmenu: kompensacja od temperatury zewnętrznej. Tutaj można dodawać kompensację nastawy ciśnienia w zależności od temperatury zewnętrznej. Kompensację można ustawić zarówno dla samego wentylatora powietrza nawiewanego, jak i dla obu wentylatorów.

#### **Ręczna regulacja częstotliwości WPN** (Istnieją również odpowiednie menu dla WPW)

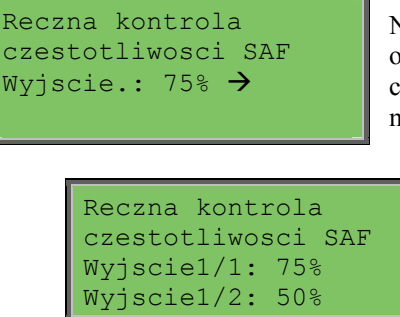

Nastawa: stały sygnał wyjściowy. Tutaj można odczytać rzeczywistą oraz zadaną wartość częstotliwości. Jest to menu tylko do odczytu. Nie można tu wprowadzać żadnych ustawień.

> Podmenu: nastawy prędkości normalnej (1/1) i obniżonej (1/2).

Nastawa jest wyrażona w procentach (%) maksymalnej częstotliwości wyjściowej. 100 % = sygnał wyjściowy 10 V

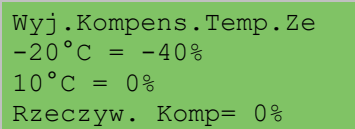

Podmenu: kompensacja od temperatury zewnętrznej. Tutaj można dodawać kompensację nastawy ciśnienia w zależności od temperatury zewnętrznej. Kompensację można ustawić zarówno dla samego wentylatora powietrza nawiewanego, jak i dla obu wentylatorów.

#### **CO2 / VOC**

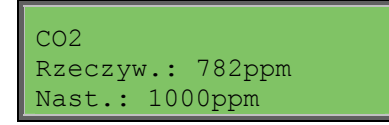

Prędkość wentylatora można regulować zgodnie stosowanie do wskazań jakości powietrza mierzonej czujnikiem zawartości CO<sub>2</sub>/lotnych związków organicznych/. Ten sposób regulacji jest użyteczny w wypadku wentylowania pomieszczeń gdzie ilość ludzi przebywających może się zmieniać w szerokich granicach, np restauracje, puby itp.

### **Regulacja wilgotności**

To menu wyświetla się wyłącznie, jeżeli skonfigurowano funkcję regulacji wilgotności.

**Czujnik wilgotności w pomieszczeniu**

```
Wilgotn. Pomieszcz.
Rzeczyw.: 51.9%RH 
Wart. Zadana: 50.0%RH
```
Regulację wilgotności można skonfigurować jako nawilżanie, osuszanie lub utrzymywanie stałej wilgotności z równoczesnym nawilżaniem i osuszaniem.

### **Czujnik wilgotności w kanale**

```
Wilgotnosc w kanale
Rzeczyw.: 72.2%RH 
Maks. ogran.: 80.0%RH
Histereza: 20.0%RH
```
Czujnik wilgotności w kanale służy jedynie do obsługi funkcji ograniczenia maksymalnej wilgotności.

# **Ustawienia czasu**

### **Ogólne**

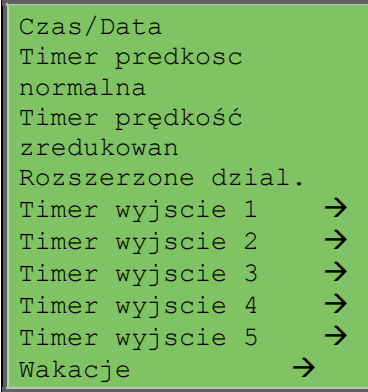

Regulator Corrigo jest wyposażony w funkcję kalendarza z zegarem czasu rzeczywistego. Pozwala to zaprogramować tygodniowy harmonogram pracy z uwzględnieniem okresów wakacji i świąt na cały rok. Zegar automatycznie przełącza się z czasu letniego na zimowy i odwrotnie.

Podstawową funkcją tygodniowego harmonogramu jest możliwość zaprogramowania pracy na każdy dzień tygodnia. Dodatkowo, jak wspomniano, można wprowadzić do 24 okresów świąt/wakacji, gdzie każdy taki okres może mieć długość 1 – 365 dni.

Dla każdego dnia w tygodniu można ustawić 1 lub 2 okresy załączenia biegu niskiego oraz biegu wysokiego

Harmonogram świąt/wakacji ma wyższy priorytet, niż zwykły harmonogram pracy.

Poza sterowaniem załączeniem wentylatorów (wentylacji) w sterowniku umieszczono pięć dodatkowych programów czasowych ("Timerów"). Program każdego z tych timerów może sterować (za pomocą przypisanego wyjścia cyfrowego) dowolnym urządzeniem zewnętrznym, np: załączać oświetlenie zewnętrzne budynku, otwierać zawór wody do podlewania ogrodu itp. UWAGA: jezeli do danego Timera nie przypisano wyjścia sterujacego to nie będzie on wyświetlany na ekranie menu.

### **Czas/Data**

```
Czas: 18:21 
Data: 09:06:10 
Dzien tygodnia: 
Poniedzialek
```
To menu pozwala sprawdzić i zmienić ustawienia godziny i daty.

Godzina jest ujęta w formacie 24-godzinnym.

Data w formacie RR:MM:DD.

### **Timer prędkość normalna**

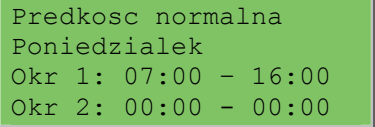

Timer zawiera 8 osobnych menu, po jednym dla każdego dnia tygodnia i menu dodatkowe dla okresu wakacyjnego.

Program każdego dnia musi zawierać się w granicach 1 doby. Jeżeli wentylacja załączona całą dobę należy ustawić okr. 1: 00:00 – 24:00.

Aby wyłączyć dany okres, należy ustawić go jako 00:00 – 00:00. Jeżeli oba okresy danego dnia zostaną ustawione jako 00:00 – 00:00, urządzenie nie będzie tego dnia pracować z normalną prędkością.

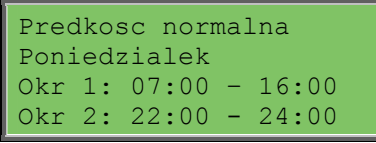

Jeżeli urządzenie ma pracować także następnego dnia, to znaczy od godziny 22:00 w poniedziałek do 09:00 we wtorek, odpowiedni czas pracy w poszczególne dni należy ustawić osobno.

Czyli najpierw poniedziałek 22:00 – 24:00…

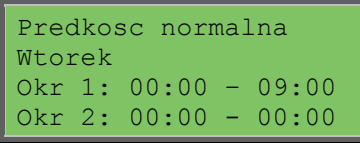

... a następnie wtorek 00:00 – 09:00.

### **Timer prędkość zredukowana**

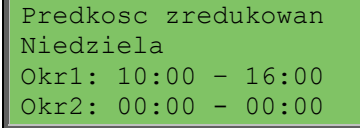

Jeżeli w konfiguracji sterownika ustawiono jednobiegowe wentylatory to Timer biegu zredukowanego nie będzie wyświetlony w menu albo pozostanie nieaktywny.

Timer biegu normalnego ma wyższy priorytet niż Timer biegu zredukowanego, wobec czego przy nakładaniu się okresów załączony będzie bieg normalny.

Pozostałe szczegóły nastaw są takie same, jak dla timera biegu normalnego.

### **Rozszerzone działanie**

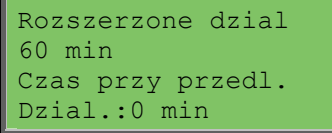

Można wymusić uruchomienie urządzenia przez podanie sygnału na wejście cyfrowe sterownika niezależnie od stanu timerów z tygodniowego harmonogramu pracy.

Osobne sygnały przewidziano dla załączenia biegu normalnego i dla zredukowanego.

Po podaniu sygnału na wejście cyfrowe urządzenie będzie pracować przez zaprogramowany czas. Jeżeli czas pracy zostanie ustawiony jako 0, to urządzenie będzie działać, dopóki wejście cyfrowe będzie pozostawać w stanie wysokim.

### **Wyjścia timera 1…5**

Jako wyjść sterowanych regulatorem czasowym można użyć do 5 różnych wyjść cyfrowych. Na wyświetlaczu pojawią się wyłącznie wyjścia skonfigurowane. Na każde wyjście przypada indywidualny harmonogram tygodniowy z dwoma okresami aktywacji dziennie.

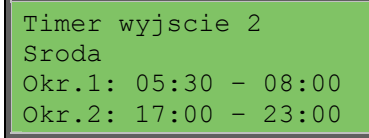

Każdy timer dysponuje 8 osobnymi menu ustawień, po jednym dla każdego dnia tygodnia i jednym dodatkowym dla okresu wakacyjnego. Harmonogramy wakacyjne są decydujące w stosunku do pozostałych wprowadzonych ustawień.

Jeżeli skonfigurowano funkcję Recyrkulacja, wyjście timera 5 posłuży do sterowania włączeniem i wyłączeniem tej funkcji.

### **Wakacje**

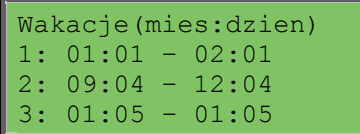

Dla całego roku można zaprogramować do 24 osobnych okresów wakacyjnych.

Okres wakacyjny może obejmować dowolną liczbę kolejnych dni – czyli jeden lub więcej. Daty są podane w formacie MM:DD.

Jeżeli bieżąca data przypada w okresie wakacyjnym, moduł harmonogramu zastosuje ustawienia dla dnia tygodnia należącego do klasy "Wakacje".

# **Uprawnienia dostępowe**

Istnieją cztery różne poziomy dostępu. Najniższy poziom- "normalny", który nie wymaga logowania, poziom "operator", poziom "serwis" i wreszcie "system", któremu towarzyszą najwyższe uprawnienia dostępowe. Od wybranego poziomu dostępu zależy, jakie menu zostaną wyświetlone, jak również, które parametry będzie można w nich zmieniać.

Poziom podstawowy - "normalny" - umożliwia jedynie wprowadzanie zmian trybu pracy oraz daje dostęp do ograniczonej liczby menu w trybie tylko do odczytu.

Poziom "operator" pozwala wejść do wszystkich menu oprócz konfiguracji.

Poziom "serwis" pozwala wejść do wszystkich menu oprócz podmenu konfiguracja/wejścia i wyjścia oraz konfiguracja/system.

Poziom "system" daje nieograniczony dostęp w trybie do odczytu/zapisu do wszystkich ustawień i parametrów wszystkich menu.

Logowanie Wylogowanie Zmien haslo

Aby zalogować się na wybrany poziom dostępu należy odszukać menu "Logowanie". W tym celu naciskać przycisk strzałka w dół (ekran początkowy) do momentu, aż znacznik po lewej stronie listy tekstu zacznie wskazywać menu: "Uprawnienia dostępowe". Następnie nacisnąć strzałkę w prawo.

### **Logowanie**

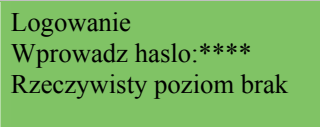

W tym menu można logować się do wybranego poziomu dostępu poprzez wpisanie odpowiedniego 4-cyfrowego kodu. Jeżeli użytkownik podejmie próbę wejścia do menu lub wykonania działania wymagającego wyższych uprawnień, wówczas również pojawi się odpowiednie menu logowania.

Po naciśnięciu przycisku OK kursor pojawi się przy pozycji pierwszej cyfry kodu. Teraz należy naciskać strzałkę w górę do momentu, aż zostanie wyświetlona odpowiednia cyfra. Aby przesunąć kursor do następnej pozycji kodu, należy nacisnąć strzałkę w prawo. Procedurę tę należy powtarzać, aż do wpisania wszystkich czterech cyfr kodu dostępu. Następnie należy nacisnąć OK, aby potwierdzić. Po chwili w wierszu Rzeczywisty poziom pojawi się nazwa nowego poziomu dostępu. Aby wyjść z menu, należy nacisnąć strzałkę w lewo.

### **Wylogowanie**

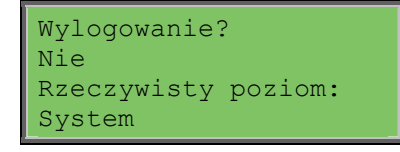

To menu służy do wylogowania z bieżącego poziomu do poziomu podstawowego niewymagającego logowania.

#### **Wylogowanie automatyczne**

W przypadku poziomów dostępu Operator, Serwis lub System, użytkownik zostanie automatycznie wylogowany do poziomu podstawowego po okresie nieaktywności. Okres ten można regulować.

### **Zmiana hasła**

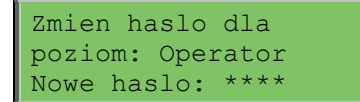

Użytkownik może zmieniać hasło wyłącznie dla poziomów o uprawnieniach dostępowych niższych bądź odpowiadających jego własnym.

# **Obsługa alarmów**

W przypadku wystąpienia zdarzenia alarmowego na panelu przednim urządzenia wyposażonego w wyświetlacz zaczyna migać czerwona dioda alarmowa. Dioda miga do momentu potwierdzenia alarmu.

Alarmy są zapisywane w odpowiednim rejestrze. Zapamiętywane są: nazwa (rodzaj) alarmu, datę i godzinę wystąpienia a także oraz klasę alarmu (A, B lub C).

Aby wejść do spisu alarmów, należy nacisnąć przycisk alarmowy, czyli czerwony przycisk na panelu przednim urządzenia.

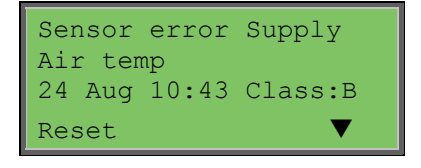

W przypadku wystąpienia kilku alarmów, przy prawej krawędzi wyświetlacza pojawia się symbol strzałki w górę/w dół.

Aby przejrzeć pozostałe alarmy, należy naciskać przyciski STRZAŁKA W GÓRĘ bądź STRZAŁKA W DÓŁ.

Po lewej stronie dolnego wiersza wyświetlacza widać stan alarmu. W przypadku aktywnych, niepotwierdzonych alarmów miejsce to jest puste. Dla alarmów wyłączonych użytkownik widzi opis "Reset", natomiast alarmy potwierdzone, aktywne lub zablokowane są oznaczone wskazaniem "Acknowledged" (potwierdzone) lub "Blocked" (zablokowane).

Alarmy potwierdza się za pomocą przycisku OK. Po jego naciśnięciu użytkownik może potwierdzić lub zablokować alarm.

Alarmy potwierdzone pozostają na liście do momentu ustania alarmowego sygnału wejściowego.

Alarmy zablokowane pozostają na liście do momentu ich wyłączenia i usunięcia blokady. Nowe alarmy tego samego typu nie będą uruchamiane do momentu wyłączenia blokady.

Ponieważ blokowanie alarmów może stwarzać zagrożenie, wymaga ono wysokich uprawnień dostępowych.

Alarmy klasy A i B uruchamiają jedno lub kilka wyjść alarmowych, jeżeli zostały one skonfigurowane.

Alarmy klasy C nie uruchamiają wyjść alarmowych.

Alarmy klasy C są usuwane ze spisu w momencie ustania alarmowego sygnału wejściowego, nawet jeśli nie zostały potwierdzone.

### **Dowolny tekst**

Jednokrotne naciśnięcie STRZAŁKI W PRAWO podczas wyświetlania menu początkowego powoduje wyświetlenie tekstu zdefiniowanego przez użytkownika. Może on dotyczyć informacji nt. zamawiającego, zawierać nazwisko i numer telefonu serwisanta, itp. Najprościej jest wprowadzać własny tekst za pomocą programu E tool, ale można również skorzystać z przycisków urządzenia. Tekst może obejmować maksymalnie 4 wiersze po 20 znaków.

# **Numery wersji**

Dwukrotne naciśnięcie STRZAŁKI W PRAWO podczas wyświetlania menu początkowego powoduje wyświetlenie numeru wersji i identyfikatora oprogramowania.

# **Język**

Trzykrotne naciśnięcie STRZAŁKI W PRAWO podczas wyświetlania menu początkowego powoduje wyświetlenie menu wyboru wersji językowej.

Pliki poszczególnych wersji językowych znajdują się w pamięci aplikacji i są pobierane do pamięci roboczej urządzenia. Jeżeli do pamięci Corrigo za pomocą E tool załadowano nowszą wersję oprogramowania niż fabryczna, sterownik uniemożliwi pobieranie plików językowych z pamięci aplikacji. Dzieje się tak, ponieważ istnieje ryzyko niezgodności plików wersji językowych z nową wersją oprogramowania sprzętowego. Dlatego w takim przypadku użytkownik może korzystać tylko z dwóch wersji językowych pobranych za pomocą E tool.

# **Diody sygnalizacyjne**

Wskaźnik stanu znajduje się w lewym górnym rogu sterownika. W przypadku sterowników z wyświetlaczem, diody alarmowa i zmiany trybu pracy znajdują się na klawiaturze.

#### **Wskaźnik stanu**

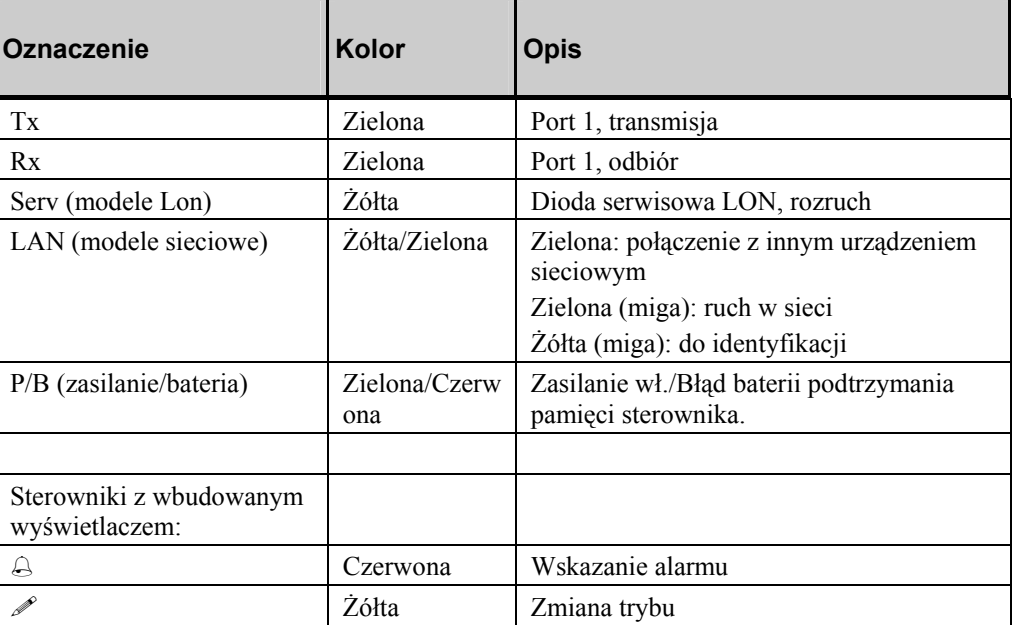

### **Wymiana baterii**

Sterownik Corrigo jest wyposażony w wewnętrzną baterię podtrzymującą pamięć oraz zegar czasu rzeczywistego w przypadku przerwy w zasilaniu.

Wystąpienie alarmu "Bateria wewnętrzna" i miganie czerwonej diody baterii oznaczają, że bateria uległa wyczerpaniu i należy ją wymienić. Jednak dzięki zastosowaniu dodatkowego kondensatora sterownik będzie działać przez 10 minut bez zasilania.

Ponieważ bezpieczna wymiana baterii wymaga znajomości odpowiednich zabezpieczeń przed wyładowaniami elektrostatycznymi oraz otwarcia i demontażu urządzenia, należy ją powierzać odpowiednio wykwalifikowanym pracownikom serwisu.

# **A**

Alarmy Obsługa alarmów, 20

# **C**

Czas/Data, 16

# **D**

Diody, 21

### **E**

Ekran informacyjny, 20

# **F**

Funkcje, przegląd, 3

# **H**

Hasło, 19

# **I**

Inne funkcje, 20

### **J**

Język, zmiana, 21

# **K**

Kontrola wilgotności Nastawa, 15

### **L**

Logowanie, 18

# **M**

Menu, 6

# **N**

Nastawa regulacji wentylatora, 14 Nastawa regulacji wilgotności, 15 Nastawa temperatury, 10 Nawigacja w drzewie menu, 6 Numery wersji, 21

### **P**

Przyciski i diody, 5

# **R**

Regulacja wilgotności, 15 Rozszerzone działanie, 17

# **S**

Sterowanie temp. powietrza, 14 Sterowanie wentylacją na żądanie Nastawa, 15 Sygnalizacyjne, 21

# **T**

Temperatura, 10 Timer prędkość normalna, 16 Timer prędkość zredukowana, 17 Tryb pracy, 8

# **U**

Uprawnienia dostępowe, 18 Ustawienia czasu, 16

# **V,W**

Wakacje, 17 Wejścia/Wyjścia, 9 Wentylator prędkość normalna, 16 prędkość zredukowana, 17 Wyjścia timera, 17 Wylogowanie, 18 Wymiana baterii, 21 Wyświetlacz, 5

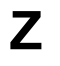

Zdarzenia alarmowe, 9

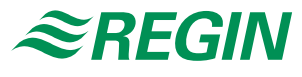

#### AB Regin

Box 116, S-428 22 Kållered, Sweden Head office

Phone: +46 31 720 02 00 Fax: +46 31 720 02 50

info@regin.se www.regin.se

Regin Controls Asia Pacific Pte Ltd

66 Tannery Lane # 03-04 Sindo Building Singapore 347805

Phone: +65 6747 8233 info@regin.com.sg www.regin.com.sg

#### Hong Kong

Regin Controls Hong Kong Ltd

Room 2901 EW International Tower 120 Texaco Road Tsuen Wan, NT Hong Kong Phone: +852 2407 0281 info@regin.com.hk www.regin.com.hk

#### Germany

RICCIUS + SOHN GmbH

Haynauer Str. 49 D-12249 Berlin

Phone: +49 30 77 99 40 info@riccius-sohn.eu www.riccius-sohn.eu

#### France

Regin Controls SARL

32 rue Delizy F-93500 Pantin Phone: +33 1 41 71 00 34 info@regin.fr www.regin.fr

### Spain

Regin Ibérica, S.A. C/Arganda 18 local

E-28005 Madrid Phone: +34 91 473 27 65 info@regin.es www.reginiberica.com

### Singapore